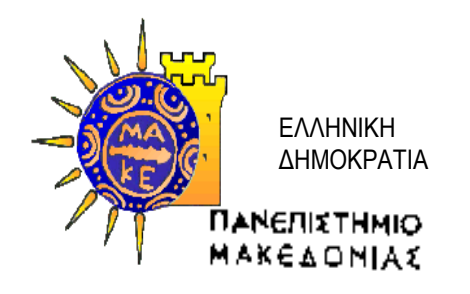

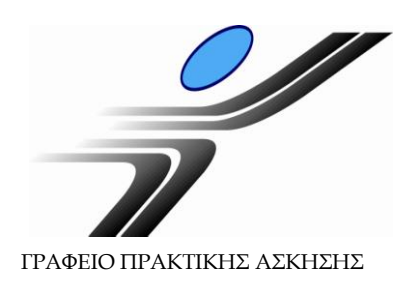

# **Οδηγίες Χρήσης Πληροφοριακού Συστήματος Δ.Α.ΣΤΑ. για Φοιτητές Πρακτικής Άσκησης**

## **Διαδικασία αίτησης για Πρακτική Άσκηση**

**(χρηματοδοτούμενη στα πλαίσια του Επιχειρησιακού Προγράμματος «Εκπαίδευση και Δια Βίου Μάθηση» 2007-2013)**

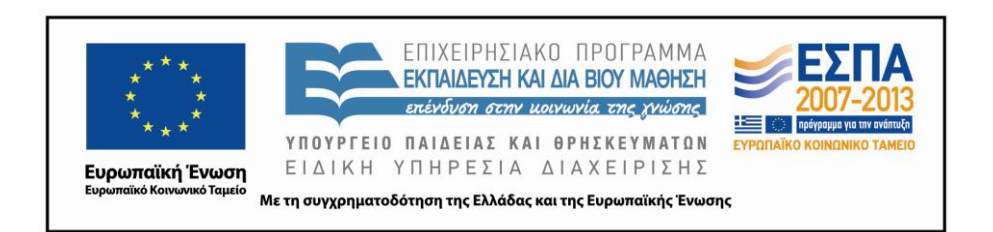

Προϋπόθεση για να μπορείτε να κάνετε αίτηση για Πρακτική Άσκηση, είναι να είστε **τεταρτοετείς ή επί πτυχίω φοιτητές** του Πανεπιστημίου Μακεδονίας και ν**α διατηρείτε τη φοιτητική σας ιδιότητα** δηλαδή, να μην έχετε εξετασθεί επιτυχώς σε όλα τα μαθήματα του Προγράμματος Σπουδών του Τμήματός σας.

**Η φοιτητική ιδιότητα πρέπει να διατηρείται καθ' όλη τη διάρκεια της Πρακτικής Άσκησης**.

### *Είσοδος στο ΠΣ Δ.Α.ΣΤΑ. ως φοιτητής*

Επισκεφθείτε το web site του πληροφοριακού συστήματος Δ.Α.ΣΤΑ. στη διεύθυνση [dasta.uom.gr](http://dasta.uom.gr/) ή από την κεντρική ιστοσελίδα του Πανεπιστημίου Μακεδονίας [www.uom.gr](http://www.uom.gr/), μέσω του link «ΔΑΣΤΑ - [Δομή Απασχόλησης](http://dasta.uom.gr/)  [και Σταδιοδρομίας](http://dasta.uom.gr/)» (στην ενότητα «ΧΡΗΣΙΜΟΙ ΣΥΝΔΕΣΜΟΙ»)

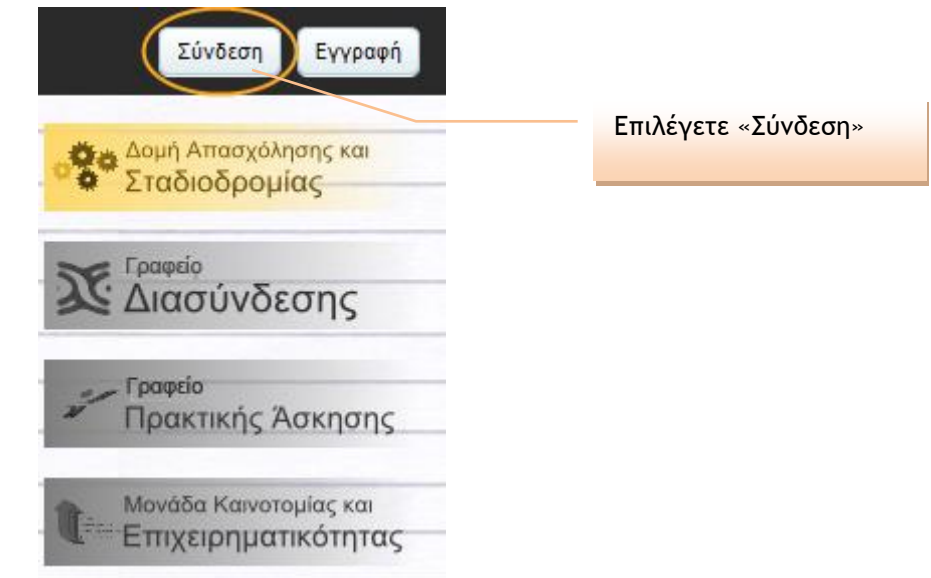

**Εικόνα 1 – Πύλη εισόδου στο ΠΣ Δ.Α.ΣΤΑ.**

#### Σύνδεση με το σύστημα

Στα παρακάτω πεδία συμπληρώστε το όνομα χρήστη και τον κωδικό πρόσβασής σας για να πιστοποιηθείτε. Αν εκπροσωπείτε εταιρία ή φορέα, το όνομα χρήστη είναι η διεύθυνση ηλεκτρονικού ταχυδρομείου που συμπληρώσατε κατά την εγγραφή σας.

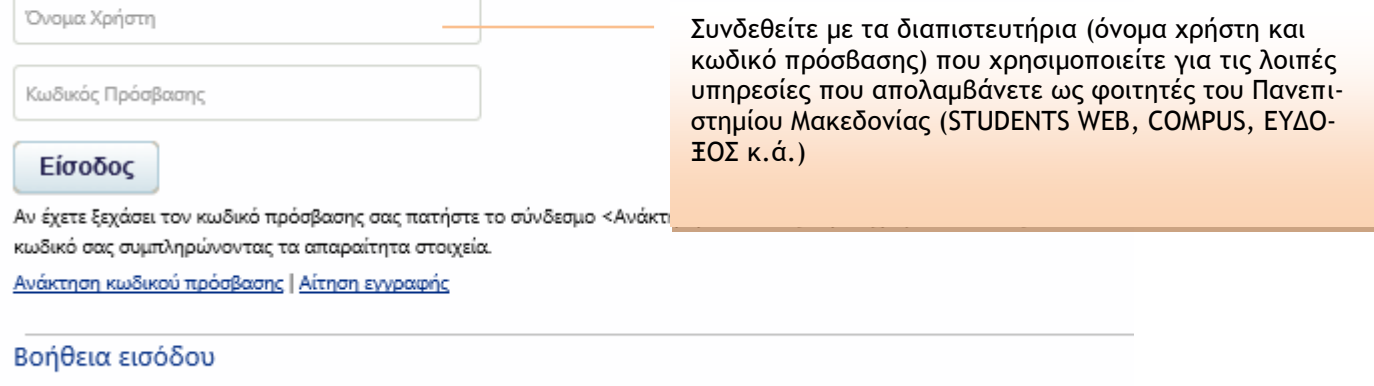

#### **OAHFIES SYNAFSHS**

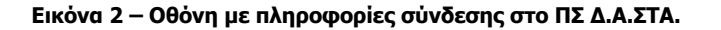

## *Είσοδος στο υποσύστημα Πρακτικής Άσκησης*

Επιλέγετε το εικονίδιο «Γραφείο Πρακτικής Άσκησης» και στη συνέχεια το εικονίδιο «Οι επιλογές μου».

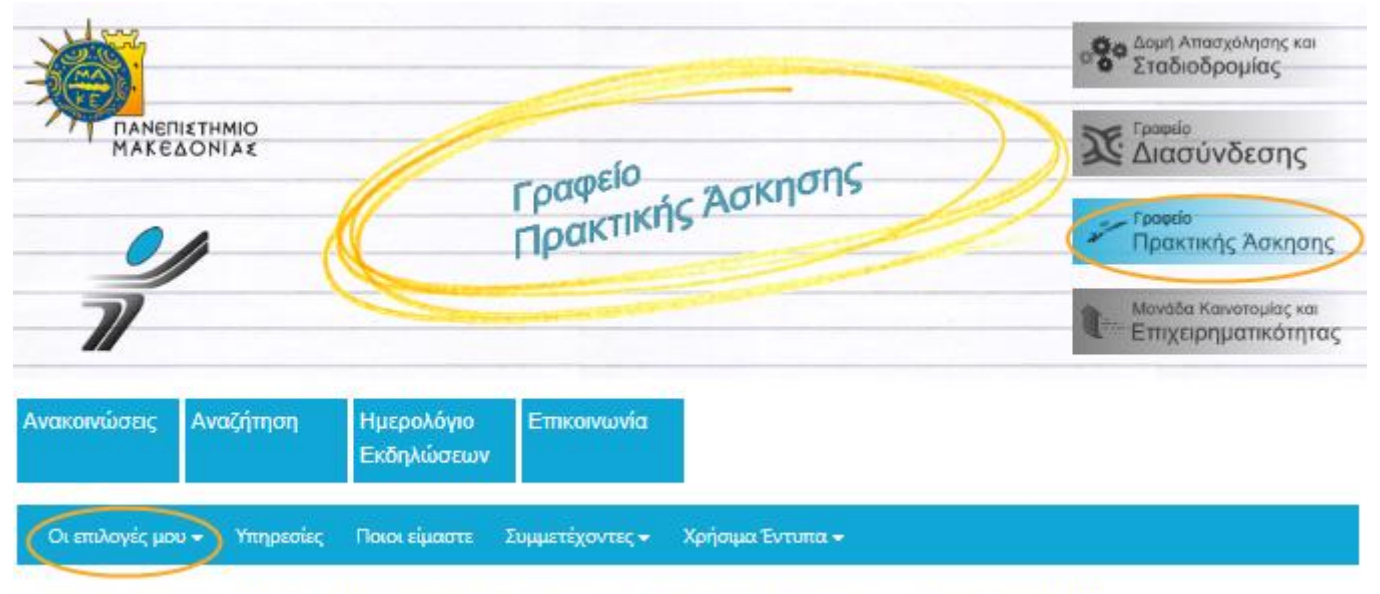

Σας καλωσορίζουμε στον ιστότοπο του Γραφείου Πρακτικής Άσκησης

Τελευταία Νέα

## *Υποβολή αίτησης για Πρακτική Άσκηση μέσω του ΠΣ Δ.Α.ΣΤΑ.*

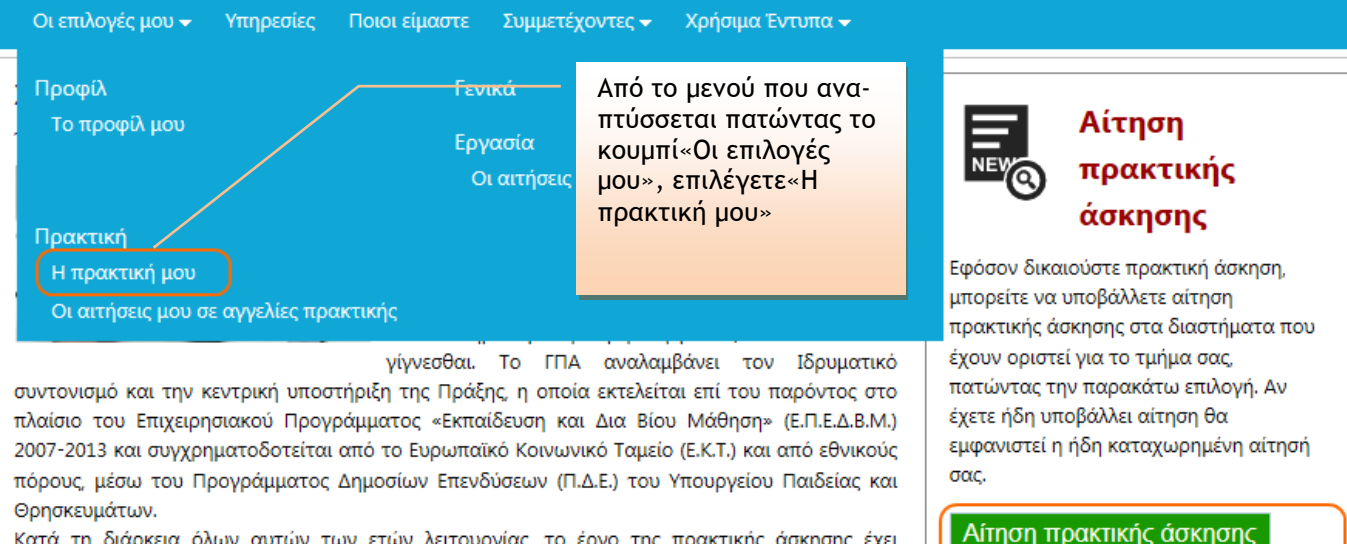

Κατά τη διάρκεια όλων αυτών των ετών λειτουργίας, το έργο της πρακτικής άσκησης έχει εξελιχθεί σε θεσμό για τον ακαδημαϊκό αλλά και τον επιχειρηματικό κόσμο. Δίνοντας την ευκαιρία στους ασκούμενους φοιτητές να διεκδικήσουν με καλύτερους όρους τη θέση τους στον επαγγελματικό στίβο, και στον επιχειρηματικό κόσμο να «επενδύσει» σε ανθρώπινο κεφάλαιο υψηλής κατάρτισης, χτίζεται ένας δίαυλος συνεχούς επικοινωνίας του ακαδημαϊκού με τον παραγωγικό χώρο, προάγεται η αξιοποίηση της γνώσης, η διερεύνηση νέων αναγκών και η παρακολούθηση νέων τάσεων στην αγορά εργασίας.

Το Γραφείο Πρακτικής Άσκησης προσπαθεί να βελτιστοποιεί συνεχώς τις λειτουργικές δομές και

Εναλλακτικά, επιλέγετε «Αίτηση πρακτικής Άσκησης»

**Εικόνα 3 – Επιλογή για αίτηση ΠΑ**

διαδικασίας

Στη συνέχεια το Γραφείο Πρακτικής

Άσκησης θα αξιολογήσει τις αιτήσεις

φοιτητώγ όλων των τμημάτων και θα

ενημερωθείτε σχετικά για την πορεία της

Στη συνέχεια, εμφανίζεται η Εικόνα 4, όπου συμπληρώνετε τα στοιχεία σας. Συμπληρώνετε υποχρεωτικά όσα στοιχεία περιέχουν «\*».

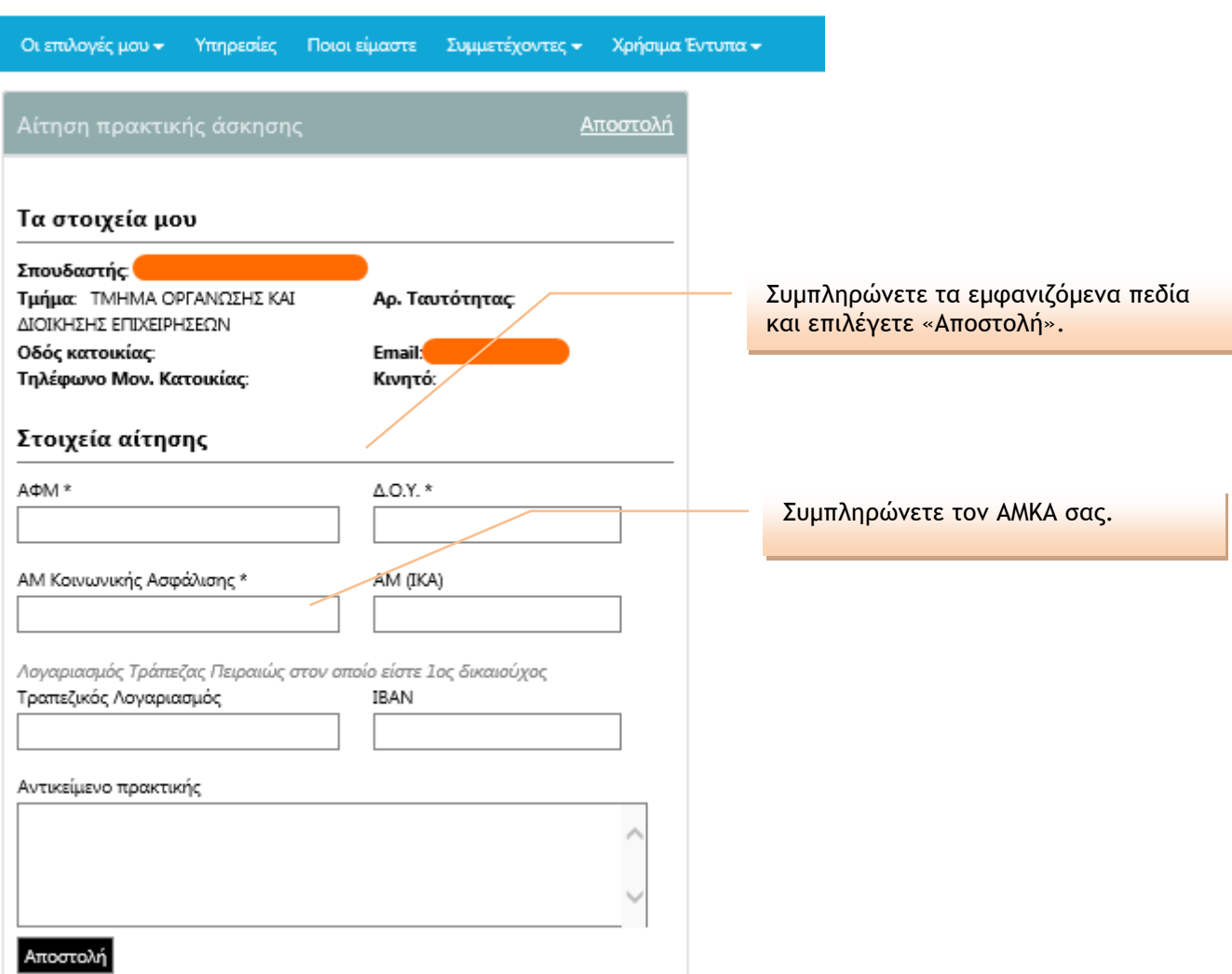

**Εικόνα 4 – Υποβολή αίτησης για Πρακτική Άσκηση**

Διευκρινίσεις:

1) Πεδίο «ΑΜ (ΙΚΑ)»: ΑΜ ΙΚΑ έχετε εάν εργασθήκατε στο παρελθόν με ασφάλιση στο ΙΚΑ. Προσοχή, ο αριθμός αυτός είναι **μοναδικός για κάθε ασφαλισμένο** και πρέπει να αντιστοιχεί αποκλειστικά σε εσάς. Σε περίπτωση που δεν έχετε ΑΜ ΙΚΑ, δε συμπληρώνετε το πεδίο αυτό.

2) Πεδίο «Τραπεζικός Λογαριασμός/ΙΒΑΝ»: εάν διατηρείτε κάποιον λογαριασμό στην **Τράπεζα Πειραιώς** του οποίου είστε πρώτος/η δικαιούχος, παρακαλούμε όπως αναγράψετε τα στοιχεία που ζητούνται.

## *Κατάσταση υποβληθείσας αίτησης*

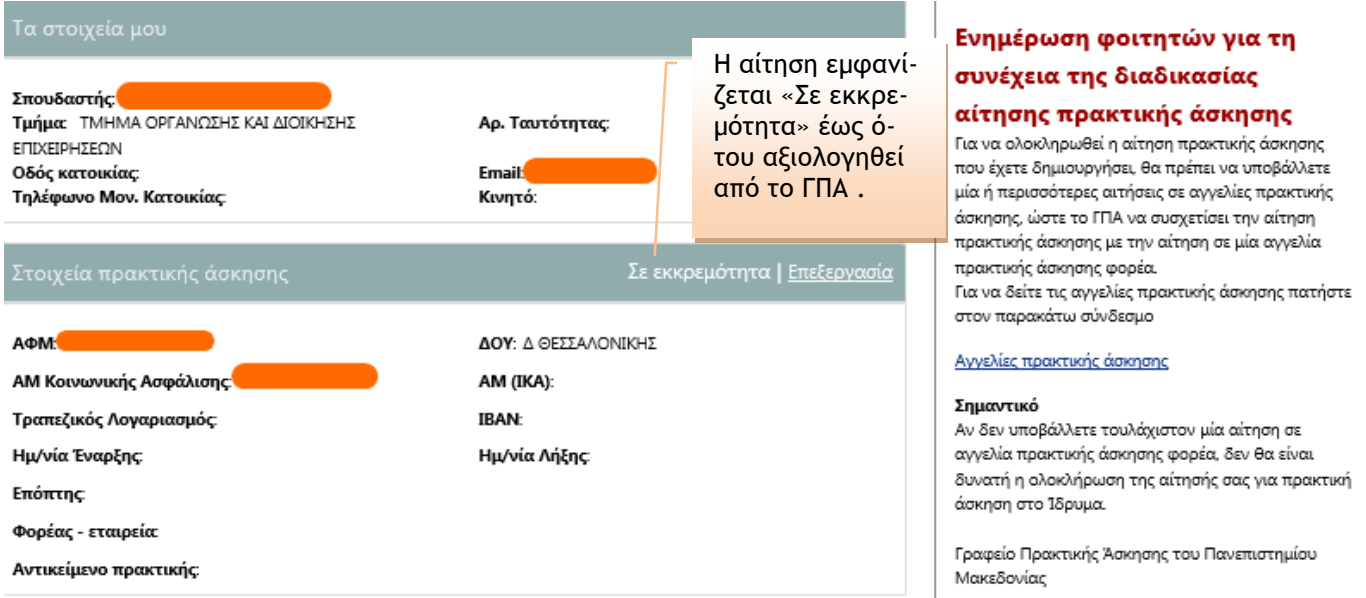

#### **Εικόνα 5 – Αίτηση σε εκκρεμότητα**

Μετά τη λήξη της προθεσμίας υποβολής των αιτήσεων, η αίτησή σας θα αξιολογηθεί με βάση το μέσο όρο βαθμολογίας σας, ο οποίος θα αποσταλεί απευθείας από τις Γραμματείες στο Γραφείο Πρακτικής Άσκησης.

Εφόσον η αίτησή σας εγκριθεί βάσει του μέσου όρου βαθμολογίας, θα εμφανισθεί η κατάσταση «Εγκρίθηκε» και τότε μόνο θα είστε σε θέση να προχωρήσετε σε αιτήσεις για τις θέσεις ΠΑ των Φορέων Απασχόλησης (θα λάβετε νέες οδηγίες από το Γραφείο Πρακτικής Άσκησης για το βήμα αυτό).

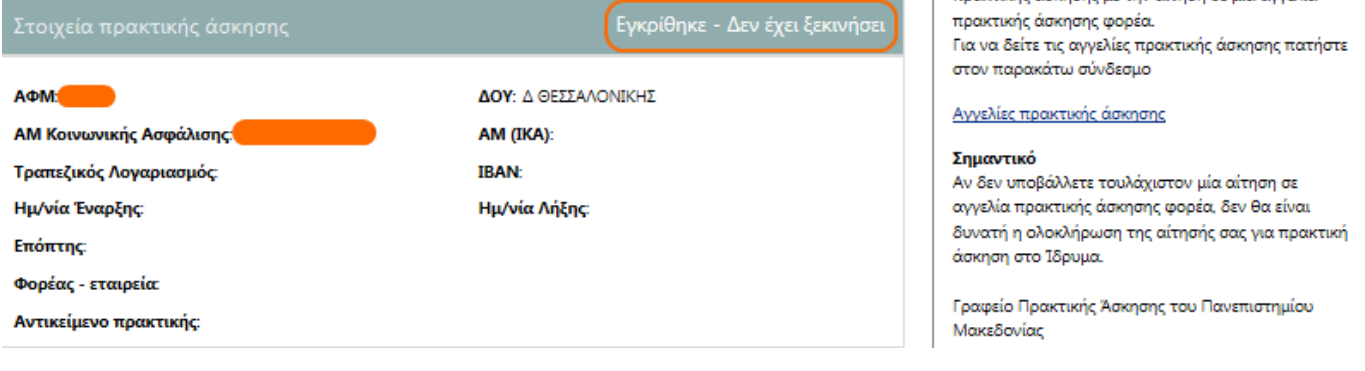

**Εικόνα 6 – Εγκεκριμένη αίτηση**